# <span id="page-0-1"></span>**Ein Textfeld-Widget bearbeiten**

Veröffentlicht: 2024-01-31

Wenn Sie erläuternden Text neben Ihren Dashboard-Diagrammen einfügen oder ein Firmenlogo in Ihrem Dashboard anzeigen möchten, können Sie ein Textfeld-Widget bearbeiten. Mit dem Textfeld-Widget können Sie Text, Links, Bilder oder Beispielmetriken in Ihrem Dashboard anzeigen.

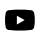

V**lideree**n Sie sich die entsprechende Schulung an: [Kontext mit Textfeld-Widgets bereitstellen](https://learn.extrahop.com/providing-context-with-text-box-widgets) FA.

Das Textfeld-Widget unterstützt Markdown, eine einfache Formatierungssyntax, die einfachen Text in HTML mit nicht alphabetischen Zeichen wie "#" oder "\*" konvertiert. Neue Textfeld-Widgets enthalten Markdown-Beispiele. Jedes Mal wird automatisch ein Textfeld-Widget bereitgestellt [ein Dashboard](https://docs.extrahop.com/de/9.5/create-dashboard) [erstellen](https://docs.extrahop.com/de/9.5/create-dashboard) E. Du kannst auch [fügen Sie Ihrem Dashboard-Layout ein Textfeld-Widget Widget](https://docs.extrahop.com/de/9.5/edit-dashboard-layout) E.

Gehen Sie wie folgt vor, um ein vorhandenes Textfeld-Widget zu bearbeiten:

- 1. Loggen Sie sich in das ExtraHop-System ein über https://<extrahop-hostname-or-IPaddress>.
- 2. Klicken Sie oben auf der Seite auf **Armaturenbretter**.
- 3. Wählen Sie im Dashboard-Dock ein Dashboard aus, das das Textfeld enthält, das Sie bearbeiten möchten.
- 4. Klicken Sie auf das Befehlsmenü in der oberen rechten Ecke und wähle Layout bearbeiten.
- 5. Klicken Sie auf das Textfeld.
- 6. Geben Sie links Text ein und bearbeiten Sie ihn Redakteur Scheibe.

Der HTML-Ausgabetext wird dynamisch rechts angezeigt Vorschau Scheibe. Mit Markdown können Sie die folgenden Arten von Inhalten formatieren:

- [Text formatieren](#page-0-0)
- [Bilder hinzufügen](#page-1-0)
- [Beispiele für Metrik hinzufügen](#page-2-0)
- 7. Klicken Sie **Speichern** um den Metric Explorer zu schließen.

### <span id="page-0-0"></span>**Text in Markdown formatieren**

Die folgende Tabelle zeigt gängige Markdown-Formate, die im Textfeld-Widget unterstützt werden.

**Hinweis:**Weitere Beispiele für das Markdown-Format finden Sie in der [GitHub-Anleitungen:](https://guides.github.com/features/mastering-markdown/) [Markdown beherrschen](https://guides.github.com/features/mastering-markdown/) E. Allerdings werden nicht alle Formatierungsoptionen für die Markdown-Syntax im ExtraHop unterstützt [Textfeld-Widget.](#page-0-1)

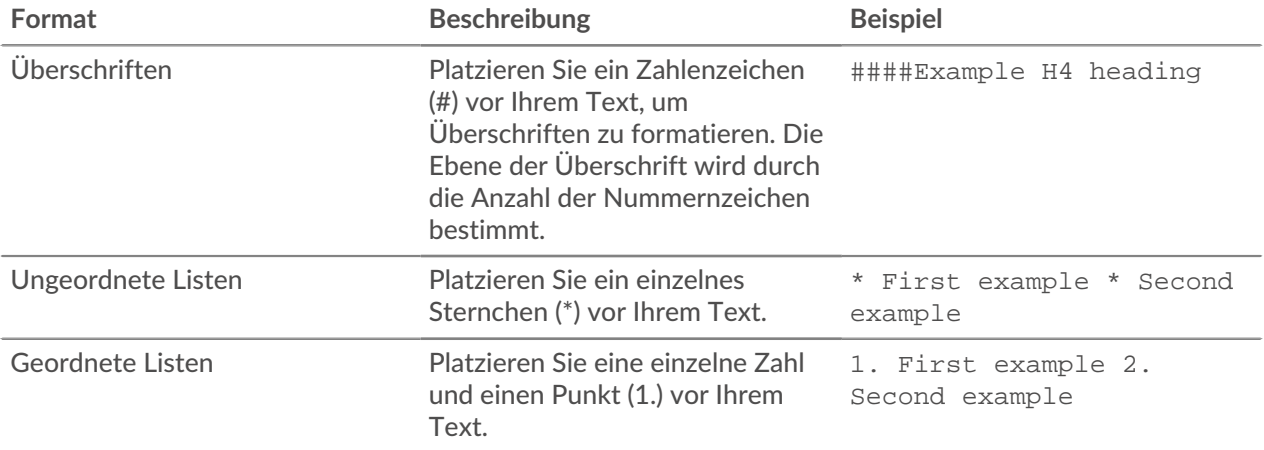

## ExtraHop **@**

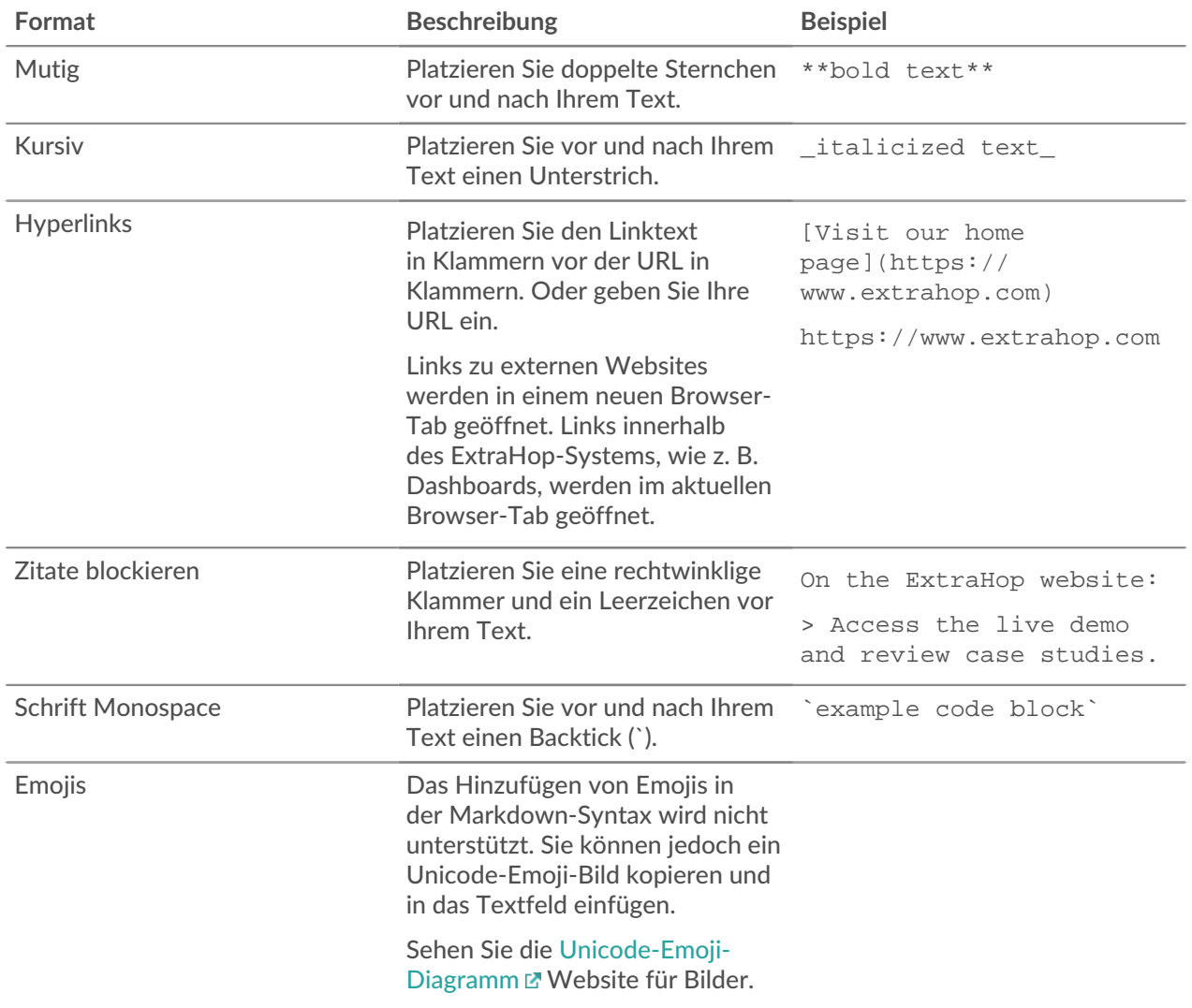

### <span id="page-1-0"></span>**Bilder in Markdown hinzufügen**

Sie können dem Textfeld-Widget Bilder hinzufügen, indem Sie sie verlinken. Stellen Sie sicher, dass Ihr Bild in einem Netzwerk gehostet wird, auf das das ExtraHop-System zugreifen kann.

Links zu Bildern müssen im folgenden Format angegeben werden:

![<alt\_text>](<file\_path>)

Wo *<alt\_text>* ist der alternative Text für den Bildnamen und *<file\_path>* ist der Pfad des Bildes. Zum Beispiel:

```
![Graph](/images/graph_1.jpg)
```
Hinweisie können Bilder auch hinzufügen, indem Sie sie mit Base64 codieren. Weitere Informationen finden Sie im folgenden Beitrag im ExtraHop-Forum:["Bilder in Textfelder](https://forums.extrahop.com/t/putting-images-in-text-boxes/270) einfügen [7."

### <span id="page-2-0"></span>**Fügen Sie Metrikbeispiele in Markdown hinzu**

Sie können eine Metrikabfrage schreiben, um einen Metrikwert in das Textfeld-Widget einzubeziehen. Um beispielsweise zu zeigen, wie viele Webserver einen 404-Fehler zurückgegeben haben, können Sie einem Satz eine Metrikabfrage hinzufügen und der Wert wird im Text aktualisiert.

Das folgende Beispiel zeigt das grundlegende Format für das Schreiben von Metrikabfragen:

```
%%metric:{
      "metric_category": "<metric_category>",
      "object_type": "<object_type>",
      "object_ids": [object_id],
      "metric_specs": [
\left\{ \begin{array}{cc} 0 & 0 \\ 0 & 0 \end{array} \right\} "name": "<metric_spec>"
 }
      ]
}%%
```
Um das zu finden object\_type, metric\_spec, und metric\_category Werte für eine Metrik, führen Sie die folgenden Schritte aus:

- 1. klicken **Einstellungen**
- 2. klicken **Metrischer Katalog**.
- 3. Geben Sie den Metriknamen in das Suchfeld Feld.
- 4. Wählen Sie die Metrik aus und notieren Sie sich die Werte für metric category, object type, und metric\_spec in der REST-API-Parameter Abschnitt.

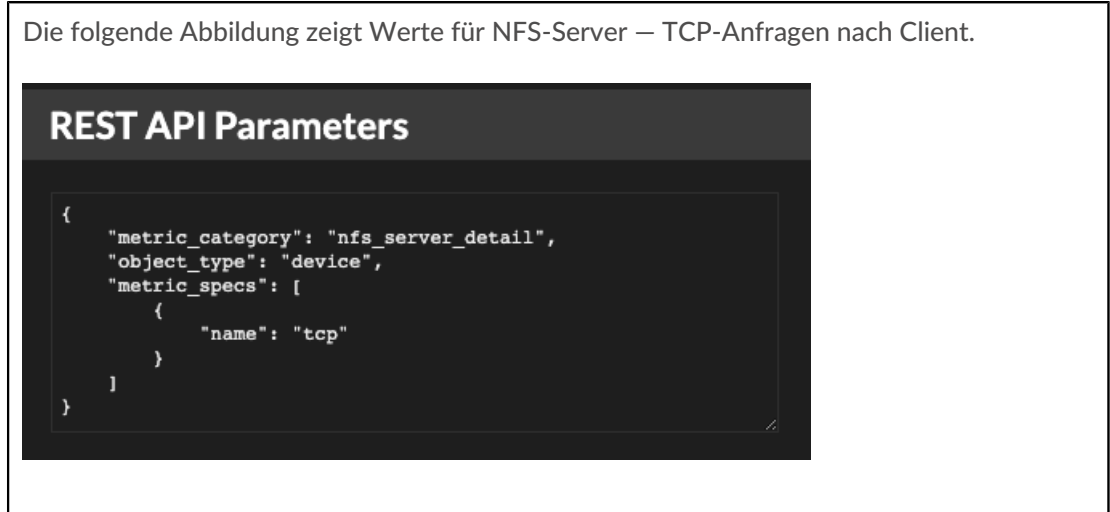

Um das zu finden object\_id Führen Sie für ein Gerät, eine Gerätegruppe oder ein anderes Asset die folgenden Schritte aus:

- 1. klicken **Vermögenswerte**, und klicken Sie dann im linken Bereich auf einen Asset-Typ.
- 2. Klicken Sie auf den Namen des gewünschten Asset, und öffnen Sie dann das Eigenschaftenfenster.
- 3. Notieren Sie sich den Wert, der für die REST-API-ID angezeigt wird.

Die folgende Abbildung zeigt die Eigenschaften für ein Gerät mit der ID 18697.

# **°∙e** ExtraHop

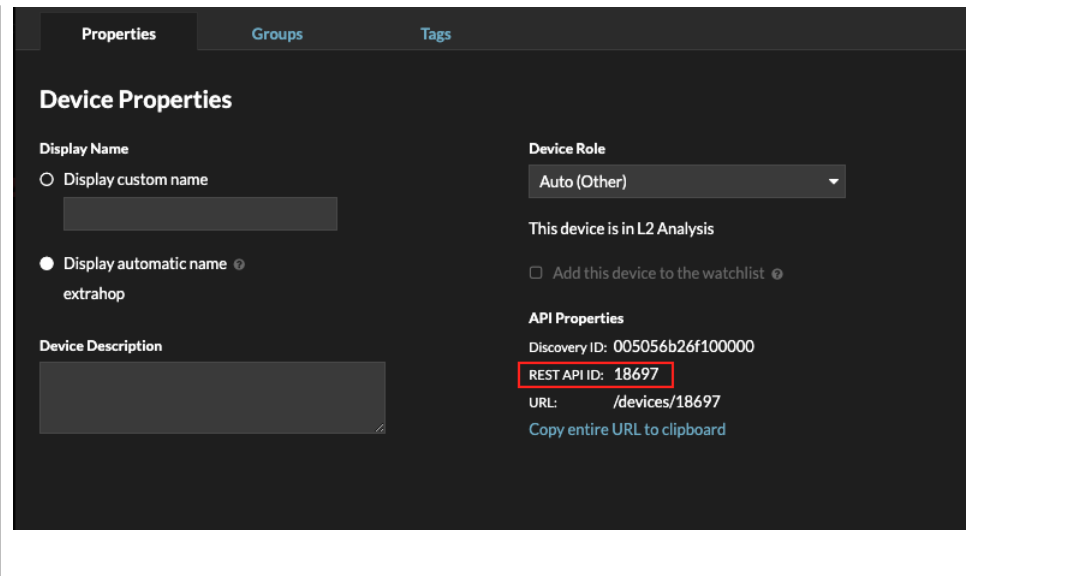

Nachdem Sie die Werte für die Metrik gefunden haben, die Sie anzeigen möchten, fügen Sie sie der Metrikabfrage im Texteditor hinzu. Der Wert wird im Text-Widget angezeigt.

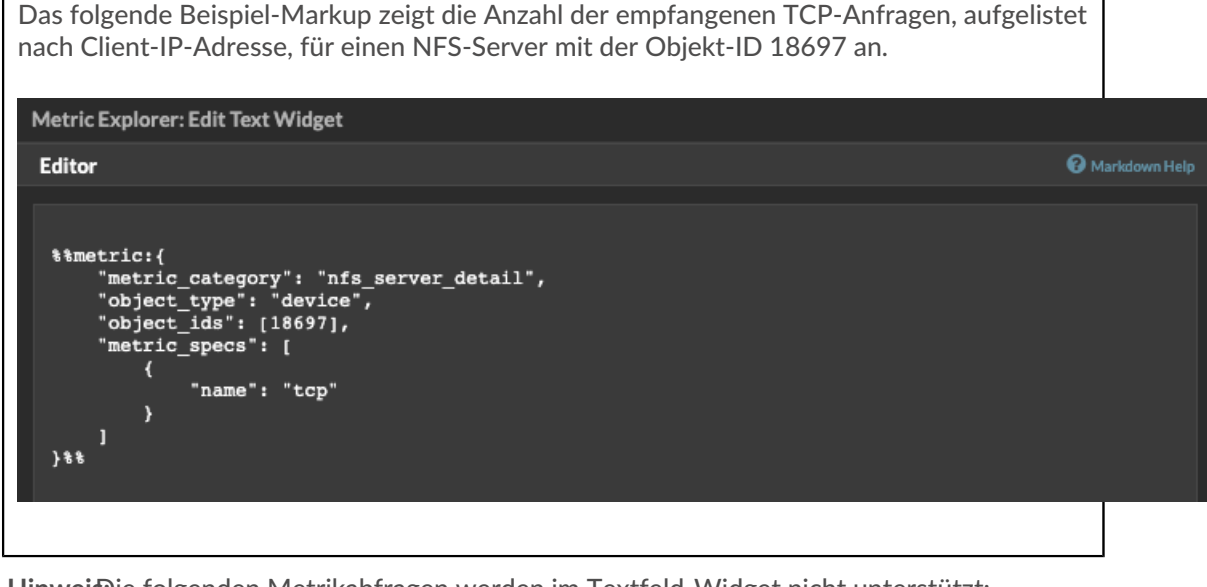

**Hinweis:**Die folgenden Metrikabfragen werden im Textfeld-Widget nicht unterstützt:

- Zeitreihenabfragen
- Mittelwertberechnungen
- Mehrere object\_ids
- Mehrere metric spec
- Mehrere Perzentile

#### **Beispiele für metrische Abfragen für das Textfeld-Widget**

Die folgenden Beispiele zeigen Ihnen, wie Sie Metrikabfragen der obersten Ebene oder Basis für Anwendung-, Gerät- und Netzwerkobjekte schreiben. Sie können auch eine Abfrage für Detailmetriken schreiben.

#### **Anwendungsmetriken**

Um das Objekt All Activity zu spezifizieren, object\_ids ist "0".

### \***@ExtraHop**

Diese Beispielabfrage zeigt, wie Sie HTTP-Metriken aus dem Anwendungsobjekt All Activity abrufen können, und zeigt die folgende Ausgabe an:"Getting [value] HTTP requests and [value] HTTP responses from All Activity."

```
Getting
%%metric:{
"object_type": "application",
"object_ids": [0],
"metric_category": "http",
"metric_specs": [{"name":"req"}]
}%%HTTP requests and
%%metric:{
"object_type": "application",
"object_ids": [0],
"metric_category": "http",
"metric_specs": [{"name":"rsp"}]
}%%
HTTP responses from All Activity.
```
#### **Geräte-Metriken**

Sie müssen entweder einen Client angeben ("\_client") oder Server ("\_server") in der metric\_category. Um Metriken für ein bestimmtes Gerät abzurufen, geben Sie die Geräteobjekt-ID-Nummer in object\_ids. Um die Geräteobjekt-ID abzurufen (deviceOid), suchen Sie in der globalen ExtraHop-Suche nach dem Geräteobjekt. Wählen Sie das Gerät aus Ihren Suchergebnissen aus. Das "deviceOid=" Der Wert wird in die URL-Abfragezeichenfolge eingebettet.

Diese Beispielabfrage zeigt, wie Metriken von einem Geräteclient-Objekt abgerufen werden, und zeigt die folgende Ausgabe an:"Getting [value] CLIENT DNS response errors from a specific device."

```
Getting
%%metric:{"object_type": "device",
"object_ids": [8],
"metric_category": "dns_client",
"metric_specs": [{"name":"rsp_error"}]
}%%
CLIENT DNS response errors from a specific device.
```
Diese Beispielabfrage zeigt, wie Metriken von einem Geräteserverobjekt abgerufen werden, und zeigt die folgende Ausgabe an:"Getting [value] SERVER DNS response errors from a specific device."

```
Getting
%%metric:{
"object_type": "device",
"object_ids": [156],
"metric_category": "dns_server",
"metric_specs": [{"name":"rsp_error"}]
}%
SERVER DNS response errors from a specific device.
```
#### **Netzwerk-Metriken**

Um Alle Netzwerke anzugeben, object\_type ist"capture" und die object\_ids ist"0." Um ein bestimmtes VLAN anzugeben, object\_type ist"vlan" und die object\_ids ist die VLAN-Nummer. Diese Beispielabfrage zeigt, wie Metriken für alle Netzwerke abgerufen werden, und zeigt die folgende Ausgabe an:"Getting [value] broadcast packets from all networks."

```
Getting
%%metric:{
"object_type": "capture",
"object_ids": [0],
"metric category": "net", "metric specs":
 [{"name":"frame_cast_broadcast_pkts"}]
}%
broadcast packets from all networks.
```
Diese Beispielabfrage zeigt, wie Metriken für ein bestimmtes VLAN abgerufen werden, und zeigt die folgende Ausgabe an:"Getting [value] broadcast packets from VLAN 3."

```
Getting
%%metric:{
"object_type": "vlan",
"object_ids": [3],
"metric_category": "net",
"metric_specs": [{"name":"frame_cast_broadcast_pkts"}]
}%%
broadcast packets from VLAN 3.
```
#### **Kennzahlen für Gruppen**

Um eine Gruppe anzugeben, object\_type ist"device\_group." Sie müssen entweder einen Client angeben ("\_client") oder Server ("\_server") in der metric\_category. Die object\_ids für die spezifische Gruppe muss aus dem REST API Explorer abgerufen werden.

Diese Beispielabfrage zeigt, wie Metriken für alle Netzwerke abgerufen werden, und zeigt die folgende Ausgabe an:"Getting [value] HTTP responses from the HTTP Client Device Group."

```
Getting
%%metric:{
"object_type": "device_group",
"object_ids": [17],
"metric_category": "http_client",
"metric_specs": [{"name":"req"}]
}%
HTTP responses from the HTTP Client Device Group.
```
#### **Metriken im Detail**

Wenn Sie Detailmetriken abrufen möchten, sollte Ihre Metrikabfrage zusätzliche Schlüsselparameter wie Schlüssel1 und Schlüssel2 enthalten:

- Objekttyp
- Objekt-IDs
- metrik kategorie
- metrische Spezifikation
	- Name
	- Schlüssel 1
	- Schlüssel 2

Die Schlüsselparameter dienen als Filter für die Anzeige Detail-Metrik Ergebnisse. Für nicht benutzerdefinierte Detailmetriken können Sie Detail-Metrik Metrikparameter aus dem Metrikkatalog abrufen. Geben Sie beispielsweise HTTP-Antworten nach URI, und schauen Sie sich dann die Parameterwerte im Abschnitt REST-API-Parameter an.

\**e* ExtraHop

**Wichtig:** Sie müssen die liefern object\_ids in Ihrer Anfrage.  $\left( \mathbf{I} \right)$ 

Dieses Beispiel zeigt, wie HTTP-Anfragen per URI für die All Activity-Anwendung abgerufen werden (object\_ids ist"0"):

```
%%metric:{ 
"object_type": "application", 
"object_ids": [0], 
"metric_category": "http_uri_detail", 
"metric_specs": [{"name":"req"}] 
}%
```
Diese Beispielabfrage zeigt Ihnen, wie Sie HTTP-Anfragen anhand von URIs abrufen, die einen Schlüsselwert für"pagead2" für die All Activity-Anwendung (object\_ids ist"0"):

```
%%metric:{ 
"metric_category": "http_uri_detail", 
"object_type": "application",
"object_ids": [0], 
"metric_specs": [ 
{ 
"name": "req", 
"key1": "/pagead2/" 
} 
\mathbf{I}}%%
```
Diese Beispielabfrage zeigt, wie Zählmetriken für alle Netzwerke abgerufen werden, und zeigt die folgende Ausgabe an:"Getting [value] detail ICA metrics on all networks."

```
Getting
%%metric:{
"object_type": "capture",
"object_ids": [0],
"metric_category": "custom_detail",
"metric_specs": [{
"name":"custom_count",
"key1":"network-app-byte-detail-ICA"
}]
\}%%
detail ICA metrics on all networks.
```
Diese Beispielabfrage zeigt, wie eine benutzerdefinierte Datensatzstatistik mit Topn-Schlüsseln und Perzentilen abgerufen wird, und zeigt die folgende Ausgabe an: "The fifth percentile is: [value]."

```
The fifth percentile is:
%%metric:{
"object_type": "vlan",
"object_ids": [1],
"metric_category": "custom_detail",
"metric_specs": [{
"name": "custom_dset",
"key1": "myCustomDatasetDetail",
"key2": "/10.10.7/",
"calc_type": "percentiles",
"percentiles": [5]
}]
\frac{1}{6} \frac{1}{6} \frac{1}{6}.
```
# ExtraHop ہے۔

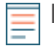

**Hinweis:**Beispielsatz-Metriken werden im Textfeld-Widget nicht unterstützt. Zum Beispiel das Hinzufügen von "calc\_type": "mean" Der Parameter für Ihre Textfeld-Abfrage wird nicht unterstützt.